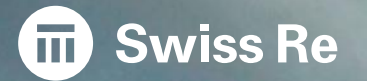

# Secure File Transfer Guided Tour

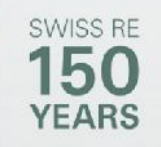

# **Welcome to the SFT (Secure File Transfer)**

**Secure File Transfer is an online tool which allows you to send and receive strictly confidential files. The highest standard of security is guaranteed.**

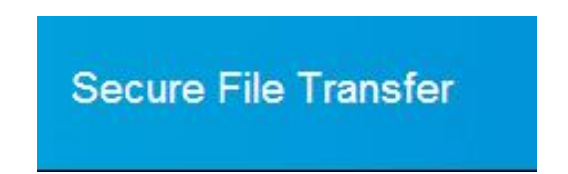

**Discover the speed and ease with which you can securely transfer files between your browser and the application!**

- **strongly authenticated**
- **encrypted connection**

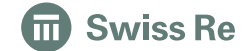

# **SFT Guided Tour: Overview**

**Each user has a File Box which enables them to send and receive files. In the File Box you can see the files you have sent (Outbox), received (Inbox) or prepared for sending (Draft). Files are transferred in so-called SecurePackets.**

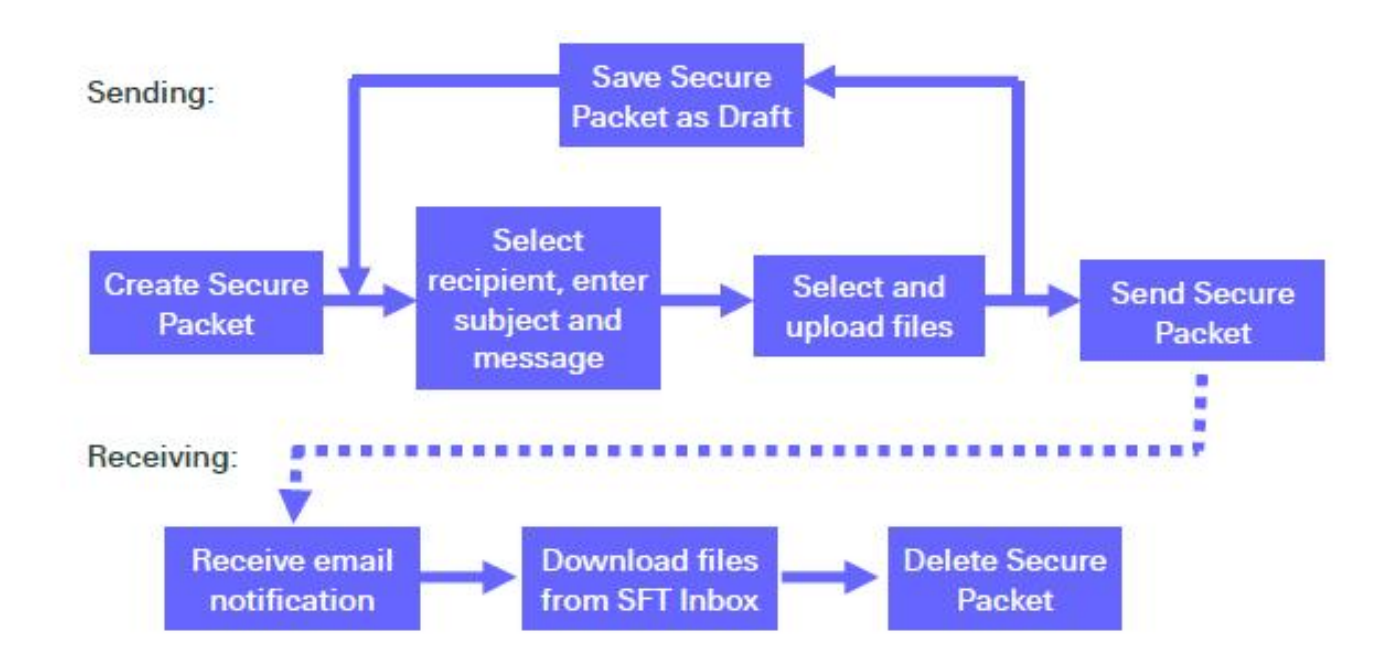

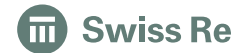

# **SFT Guided Tour: Portal**

**To access SFT, go to http://www.swissre.com/clients/client\_tools/ and navigate to the Secure File Transfer at the bottom of the page, click on login and use your credential with SecurID token (SMS or physical)**

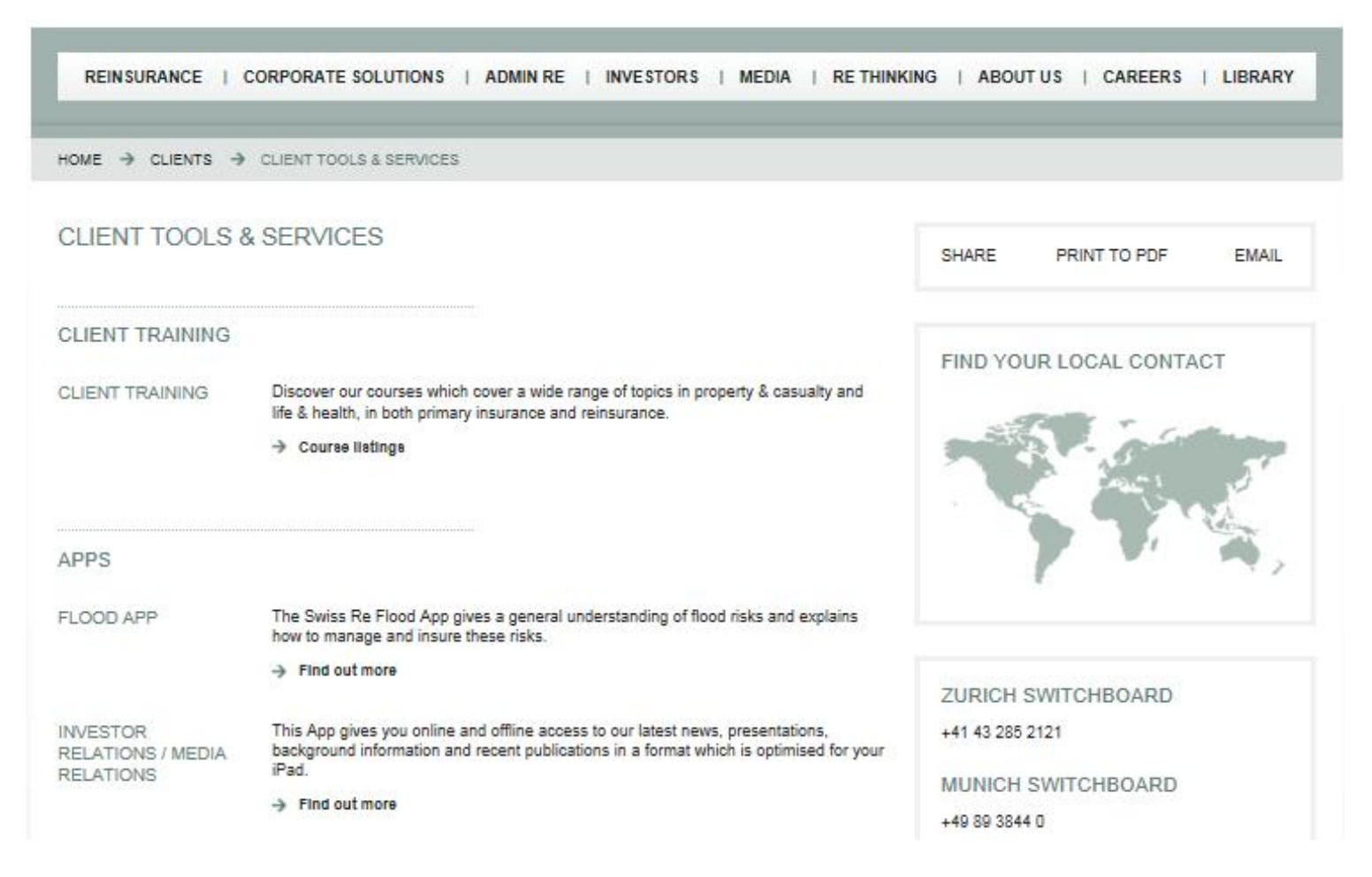

# **SFT Guided Tour: Inbox**

**The Inbox is the starting point of the SFT application. On this screen you will find a list of all the SecurePackets sent to you.**

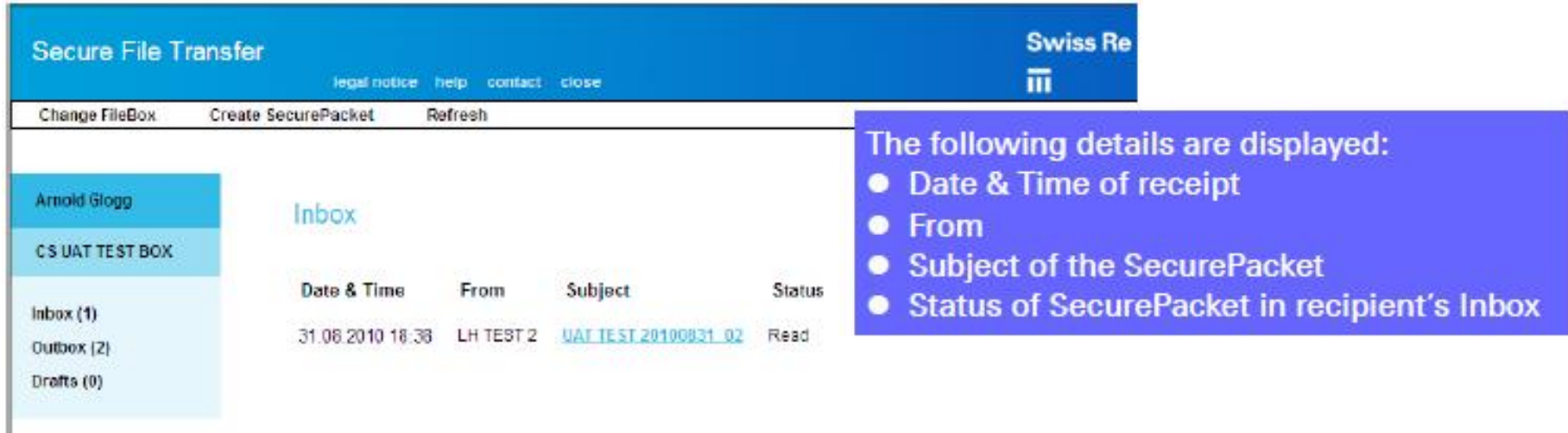

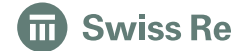

# **SFT Guided Tour: Change File box**

**Click on the "Change File box ". In the upper menu bar a screen will appear to select your file box. The highlighted box will show the box in which you are presently in.**

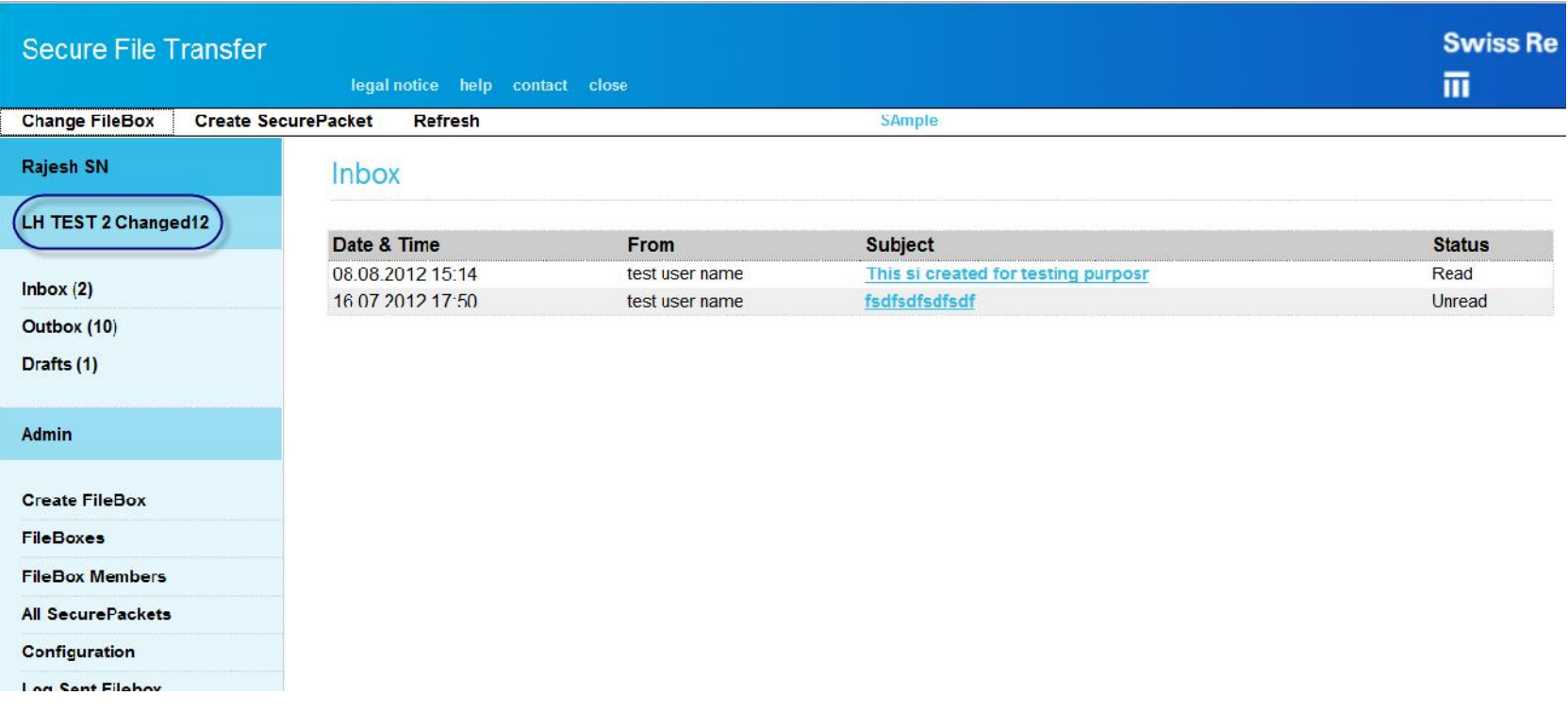

#### **SFT Guided Tour: Create a SecurePacket**

**To create a SecurePacket simply click on "Create SecurePacket" in the upper menu bar. A screen will appear with various fields to fill in.**

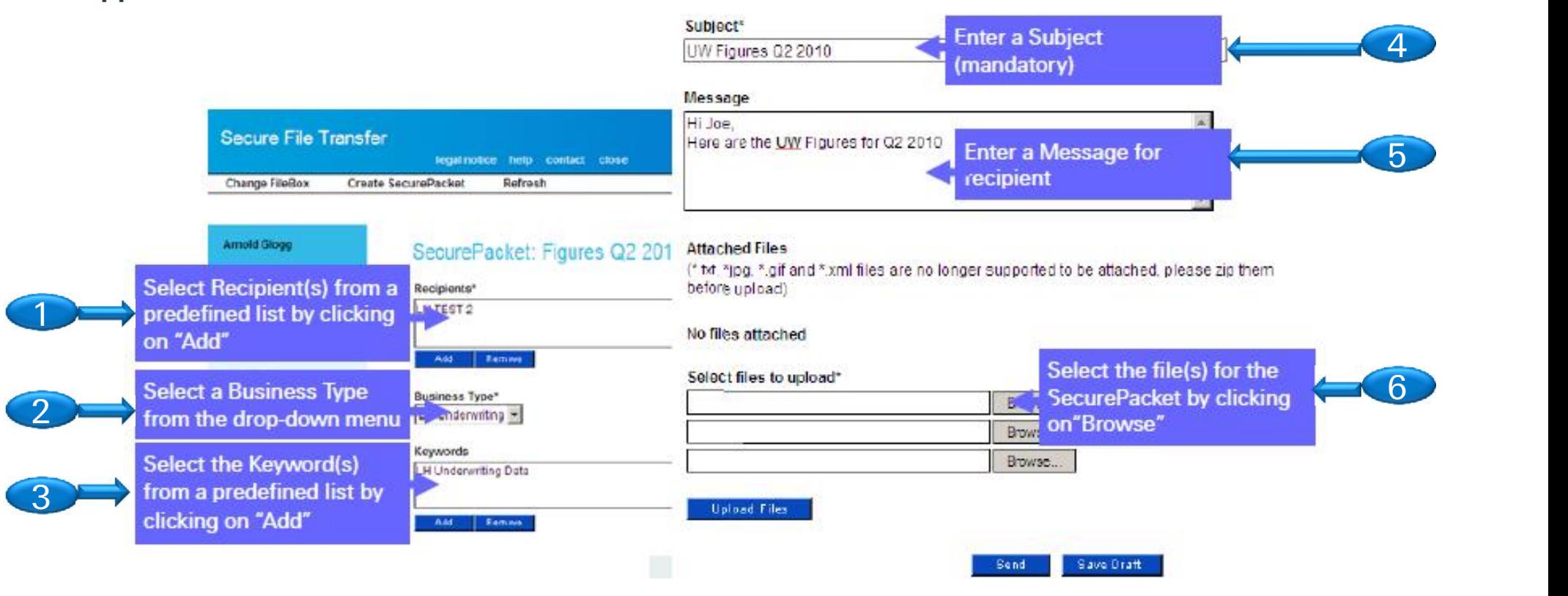

### **SFT Guided Tour: Create and Send a SecurePacket**

**To send a SecurePacket you must first upload the files to the Secure File Transfer.**

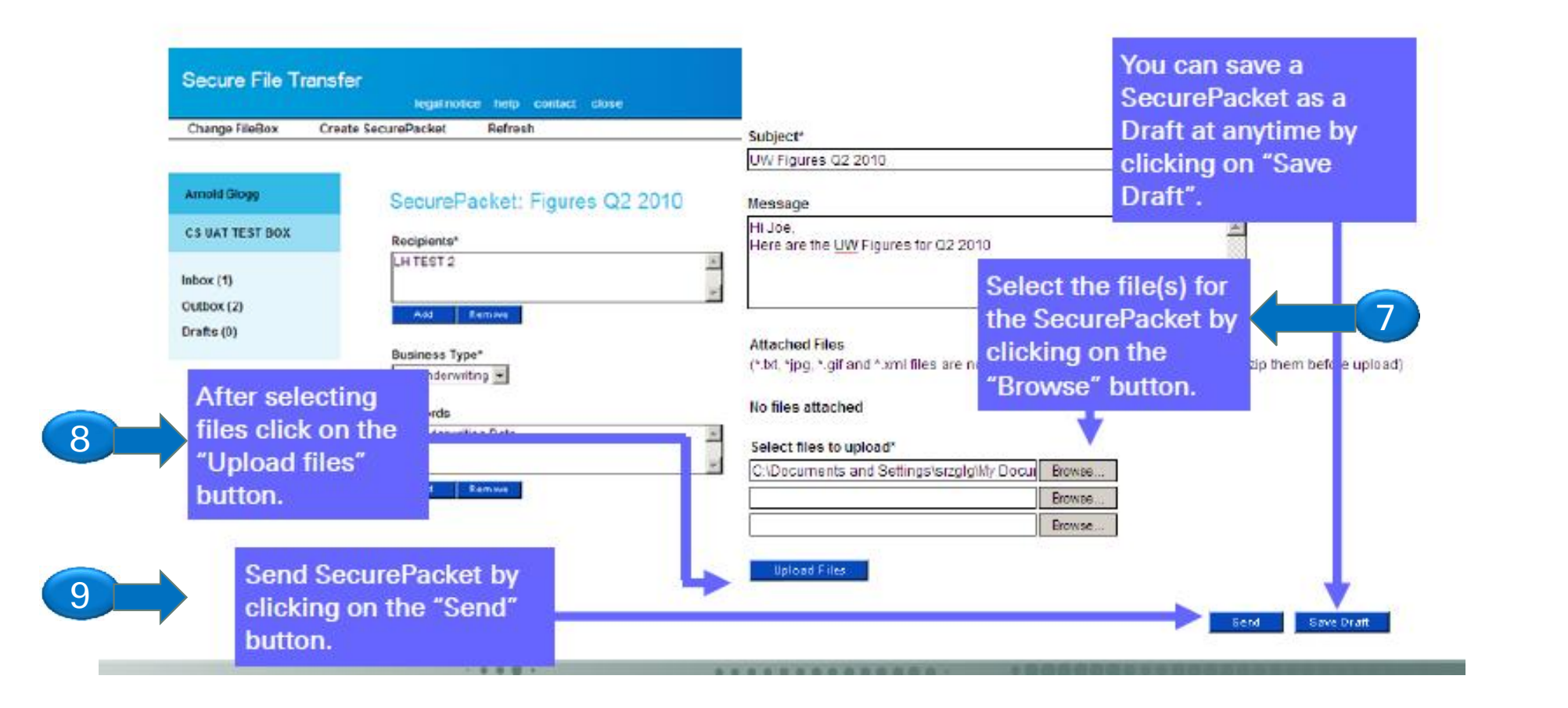

# **SFT Guided Tour: Drafts**

**Click on "Drafts" in the left menu bar to view all the SecurePackets you have prepared for sending.**

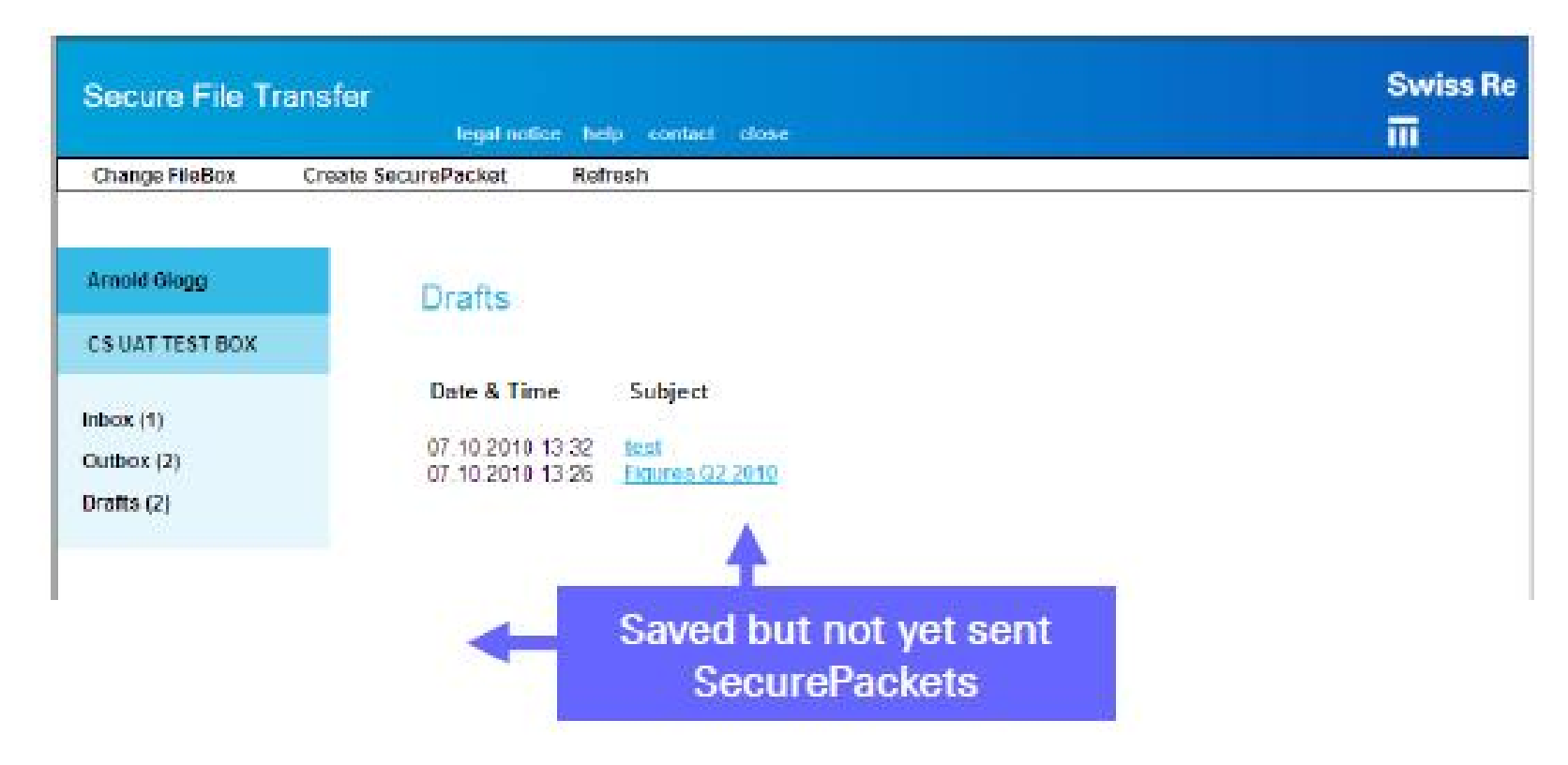

# **SFT Guided Tour: Outbox**

**Click on "Outbox" in the left menu bar to view all the SecurePackets you have sent. As soon as the recipient has opened the SecurePacket the status flag will be "Read". If the recipient has deleted it the SecurePacket will disappear from your Outbox.**

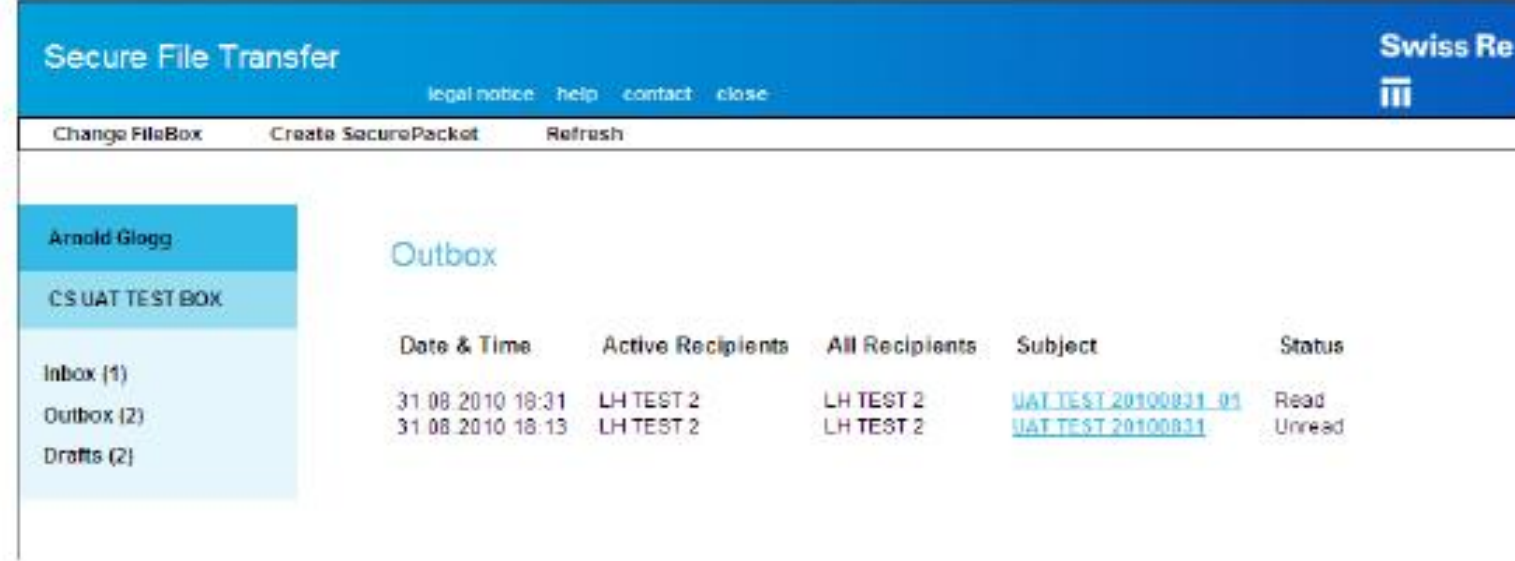

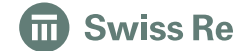

# **SFT Guided Tour: Open a SecurePacket**

**As soon as a new SecurePacket is sent to your Inbox, you will receive a notification through your e-mail system.**

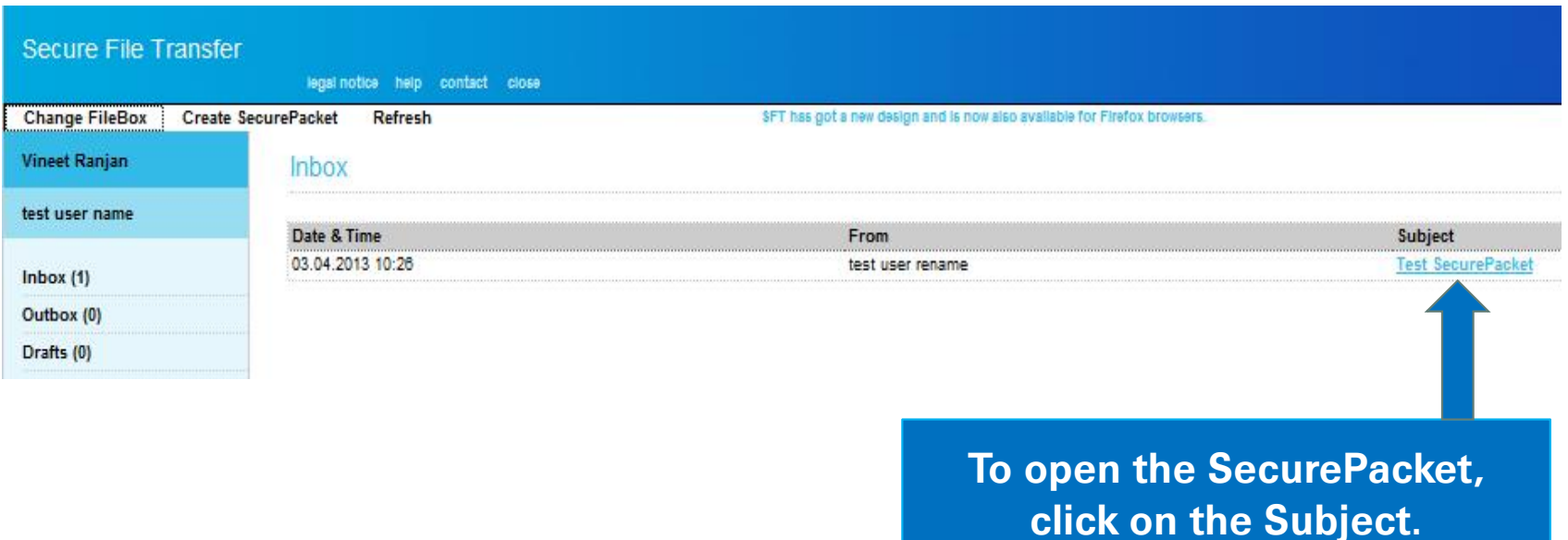

**Swiss Re**  $\blacksquare$ 

# **SFT Guided Tour: Download Files**

**Once you have opened a SecurePacket you can then download the attached files to your workstation.**

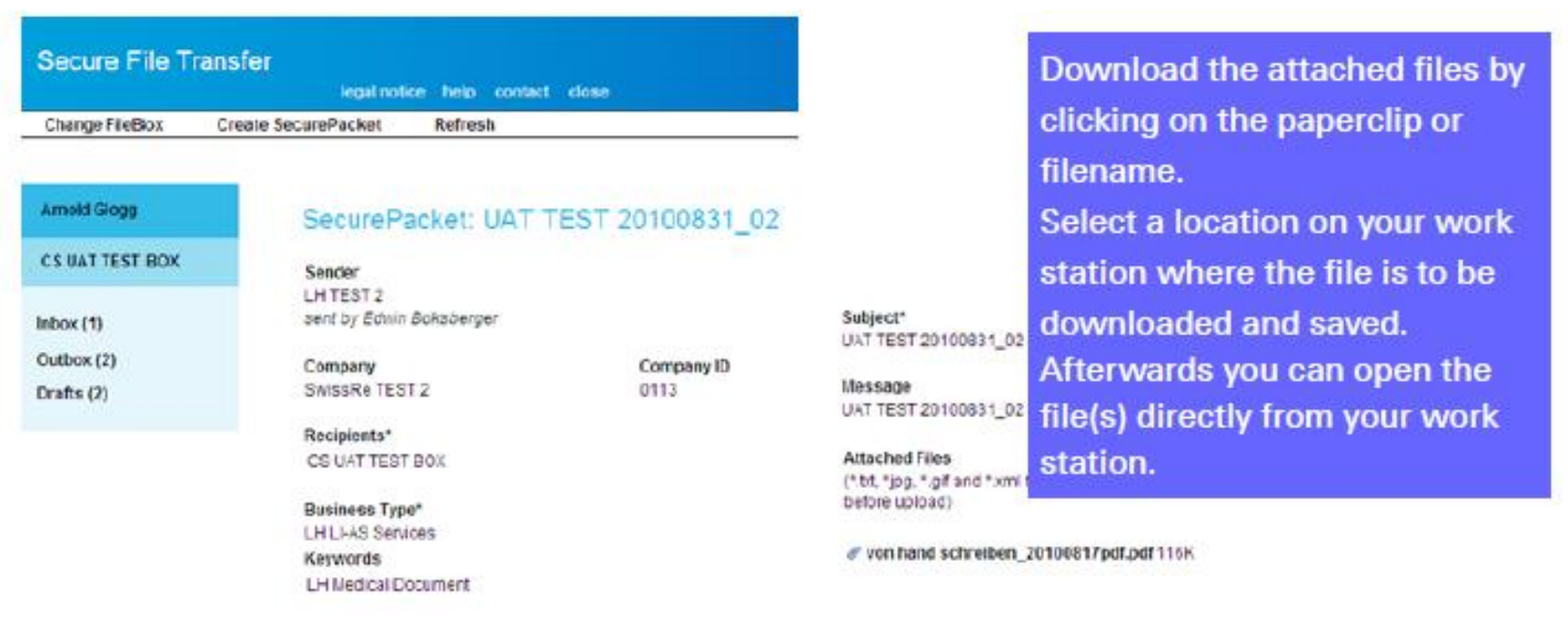

Dalate

# **SFT Benefits**

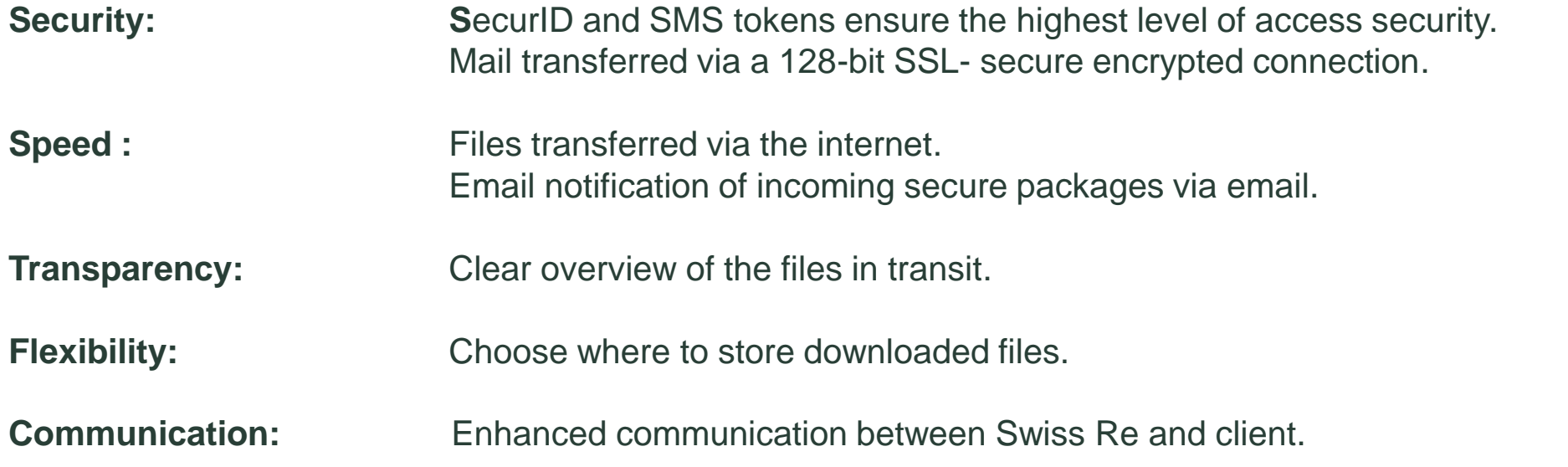

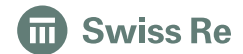

# **SFT Contacts**

If you have any login requests or questions about the "Secure File Transfer" application, please contact Swiss Re Client Services.

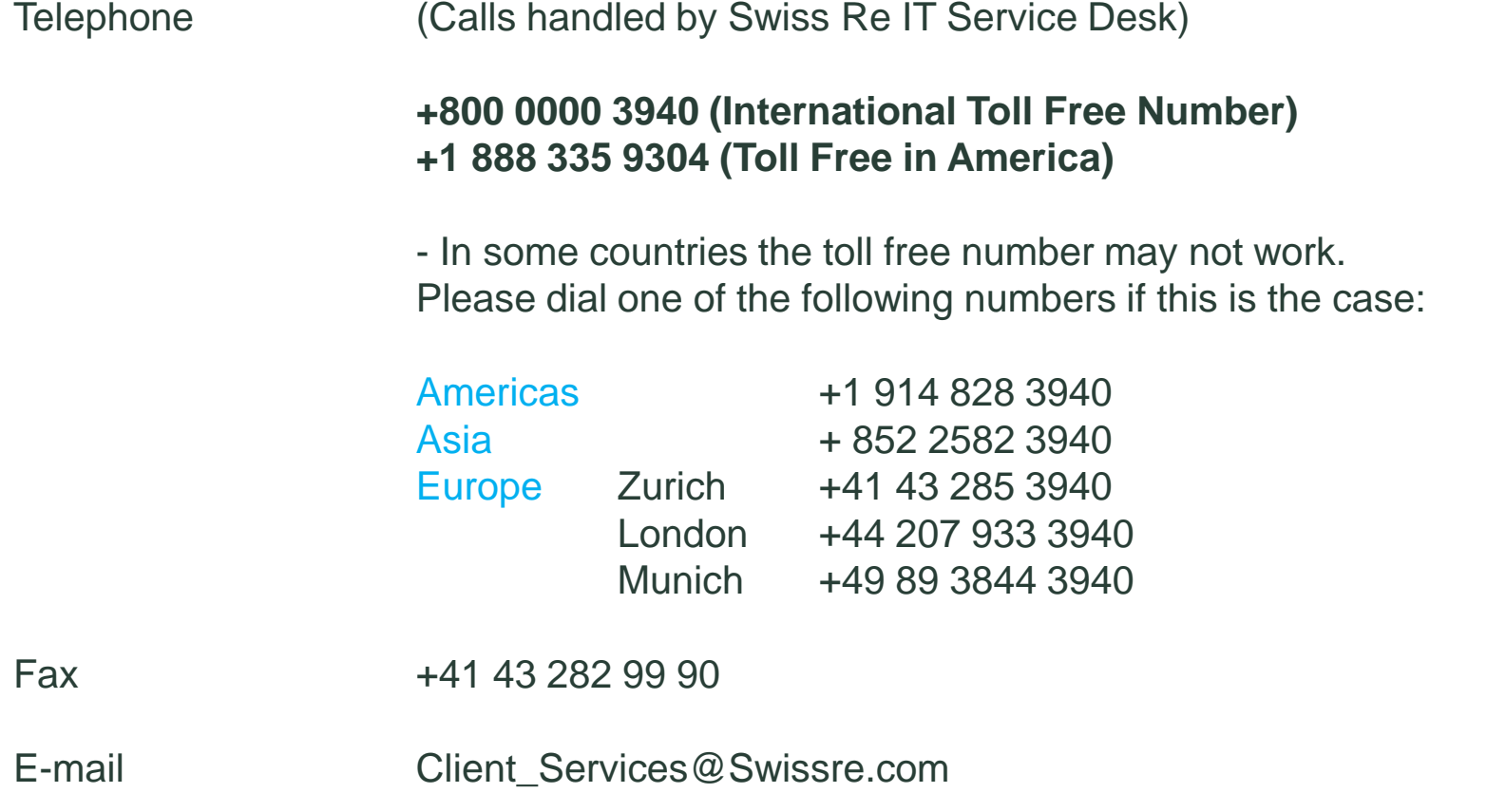

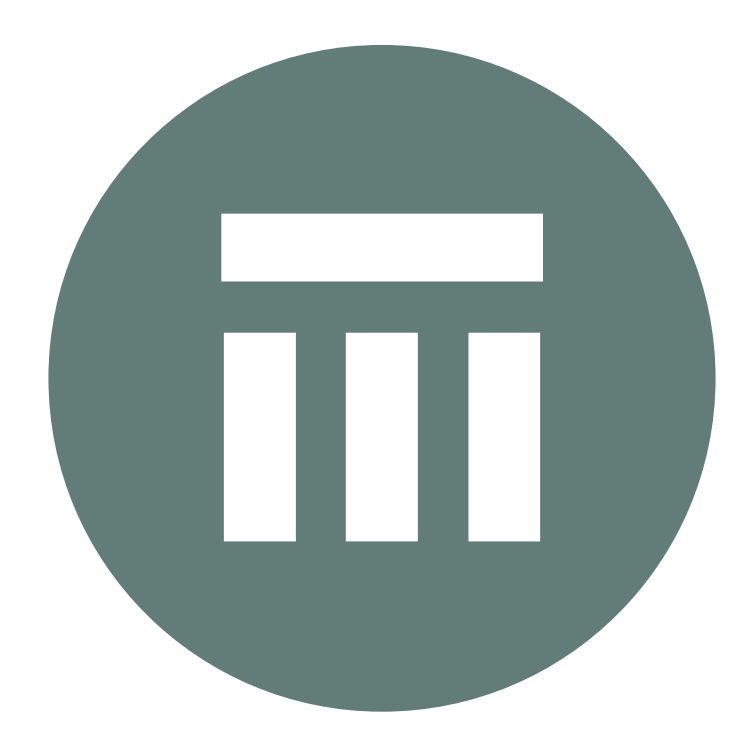

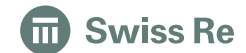

# Legal notice

©2014 Swiss Re. All rights reserved. You are not permitted to create any modifications or derivative works of this presentation or to use it for commercial or other public purposes without the prior written permission of Swiss Re.

The information and opinions contained in the presentation are provided as at the date of the presentation and are subject to change without notice. Although the information used was taken from reliable sources, Swiss Re does not accept any responsibility for the accuracy or comprehensiveness of the details given. All liability for the accuracy and completeness thereof or for any damage or loss resulting from the use of the information contained in this presentation is expressly excluded. Under no circumstances shall Swiss Re or its Group companies be liable for any financial or consequential loss relating to this presentation.

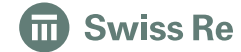